### **Submissão de Propostas**

Etapa 1: Entrar no SIGAA e Acessar Portal ou Menu Docente

Etapa 2: Ações Integradas <<Submeter Nova Proposta << Cadastrar Nova Proposta <<Selecionar Projeto com Financiamento Interno (Edital).

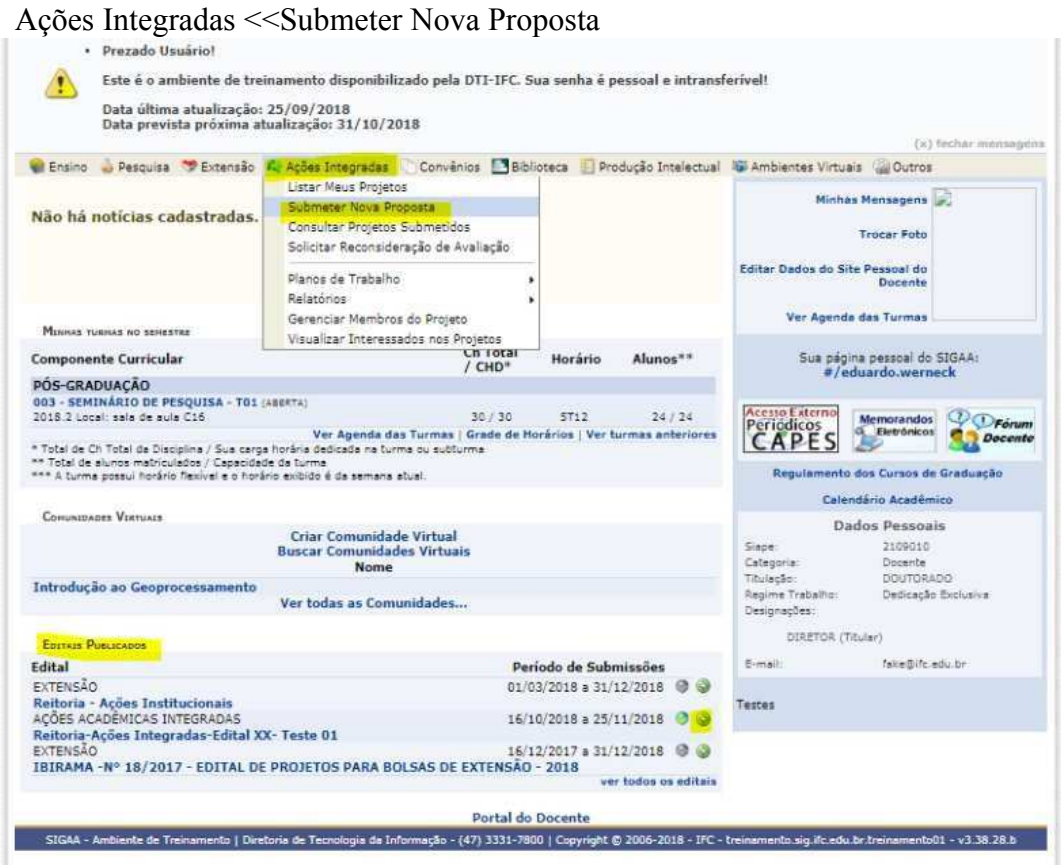

#### Cadastrar Nova Proposta

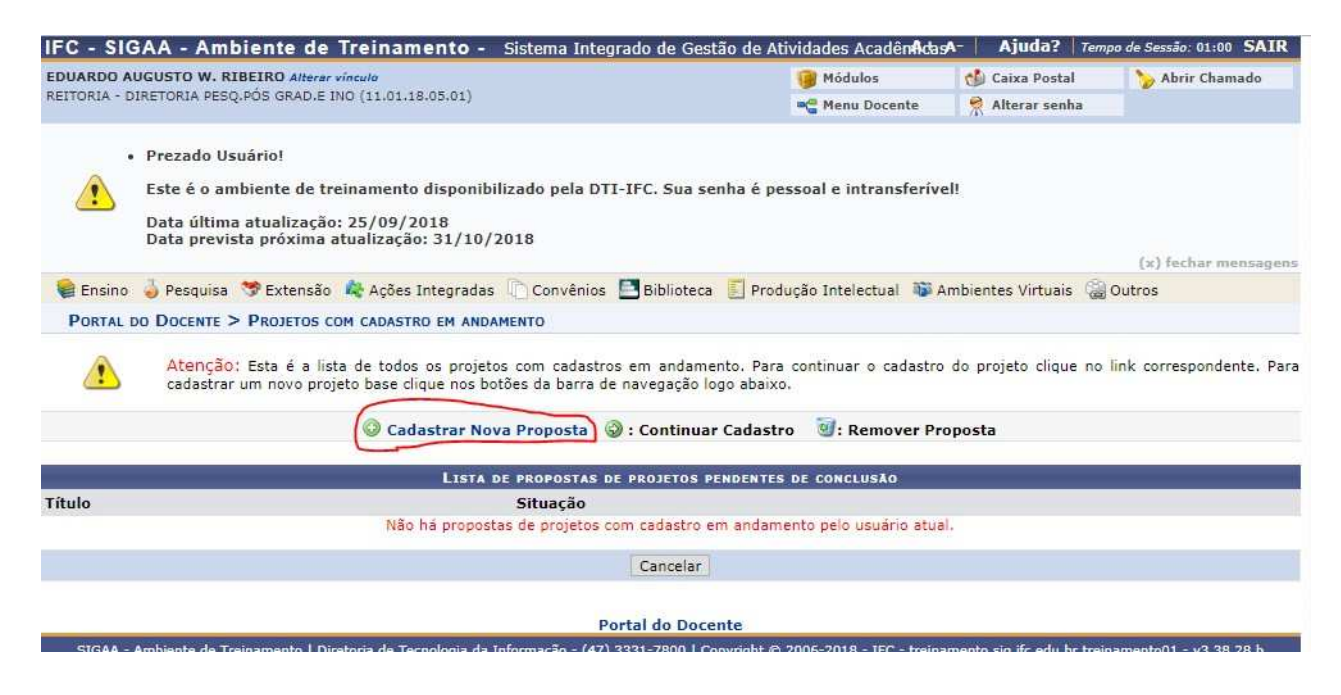

### Selecionar Projeto com Financiamento Interno (Edital)

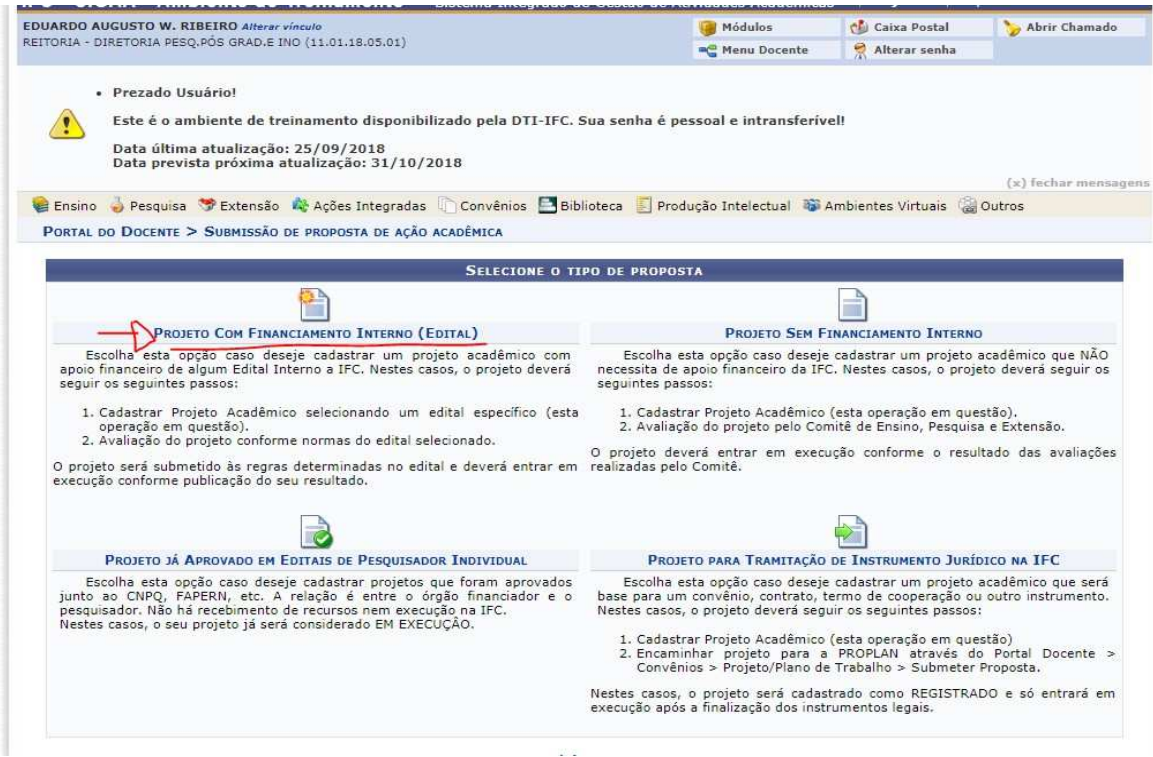

Outra maneira de submeter a proposta é pelo caminho Menu ou Portal Docente<< em Editais Publicados selecionar o Edital desejado e clicar no ícone para submeter a proposta Após esta etapa, selecionar Ações Acadêmicas Integradas<< Projeto com Financiamento Interno (Edital).

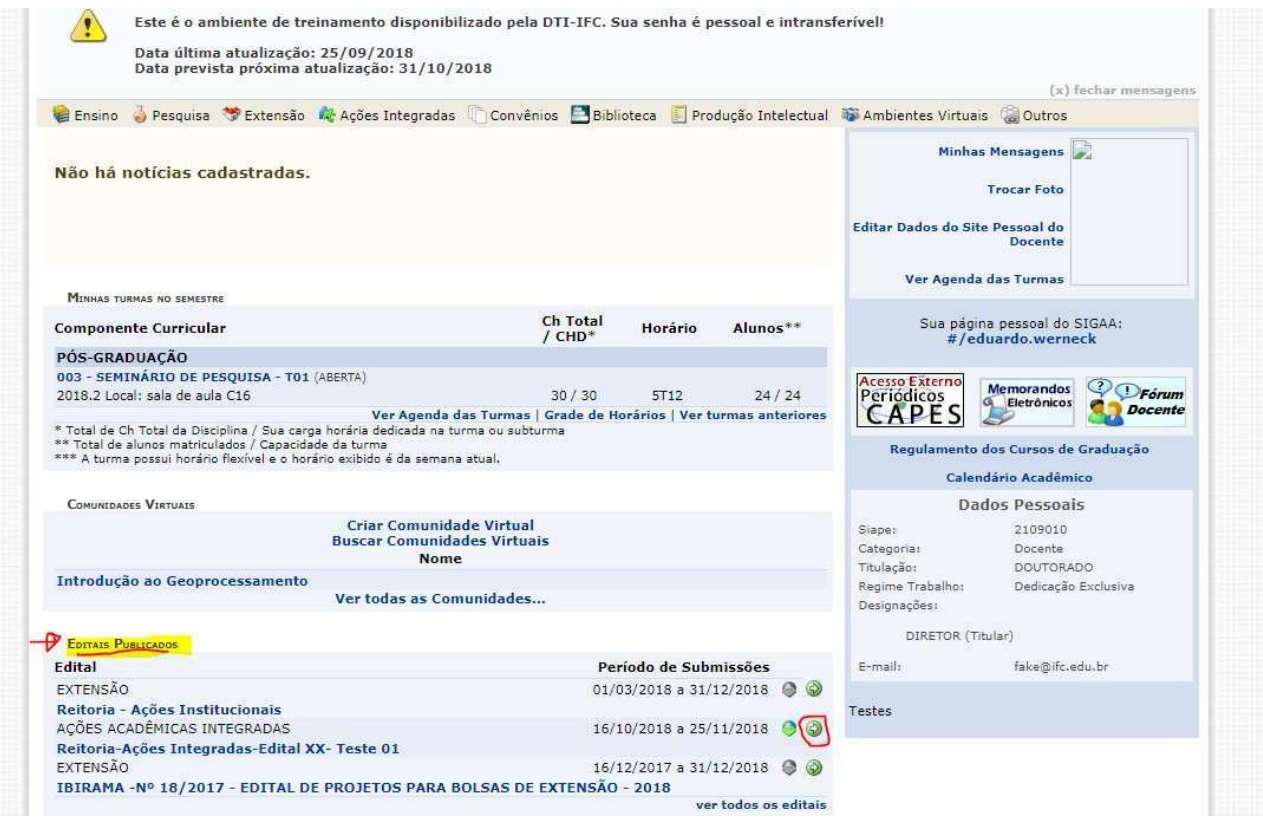

#### Selecionar Ações Acadêmicas Integradas

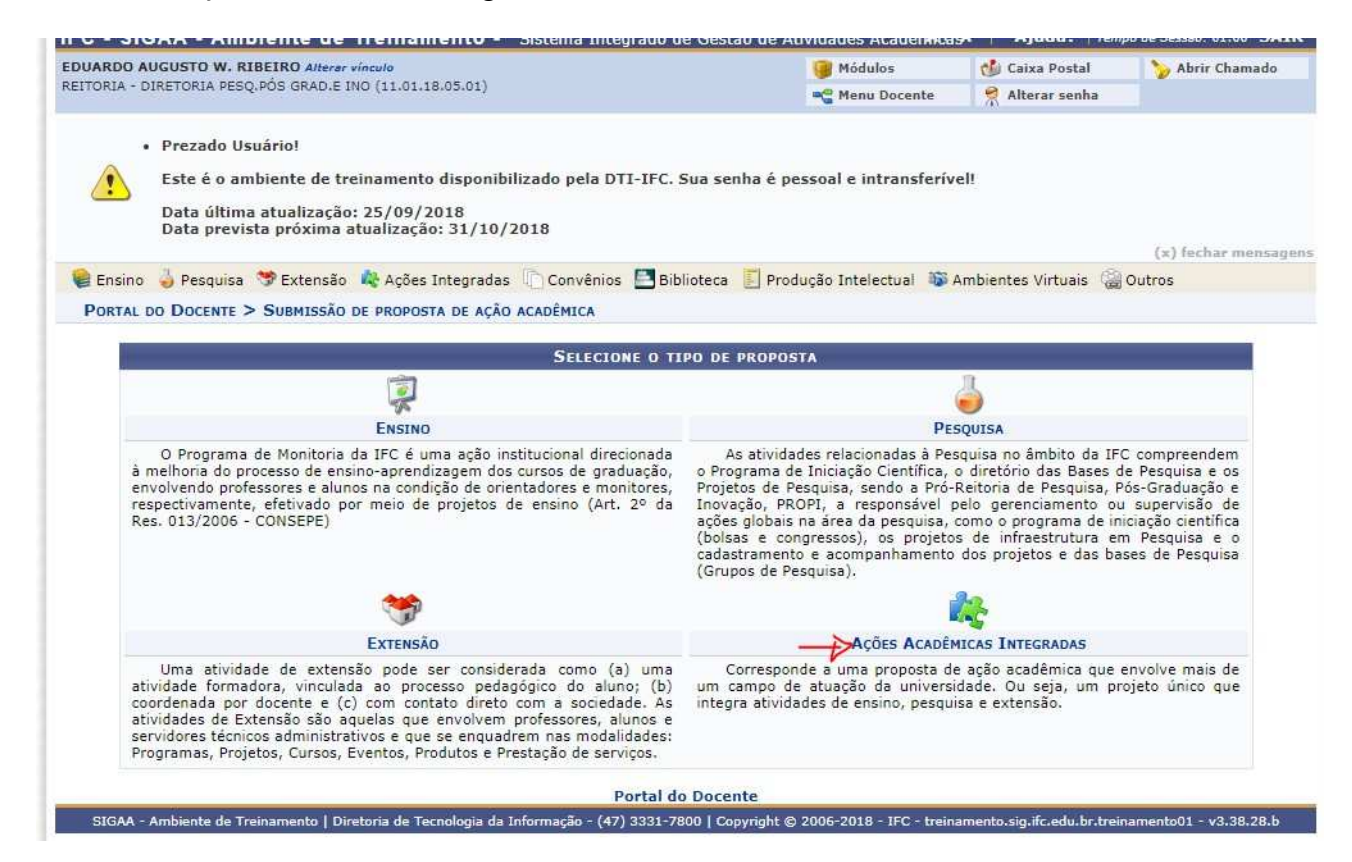

#### Projeto com Financiamento Interno (Edital)

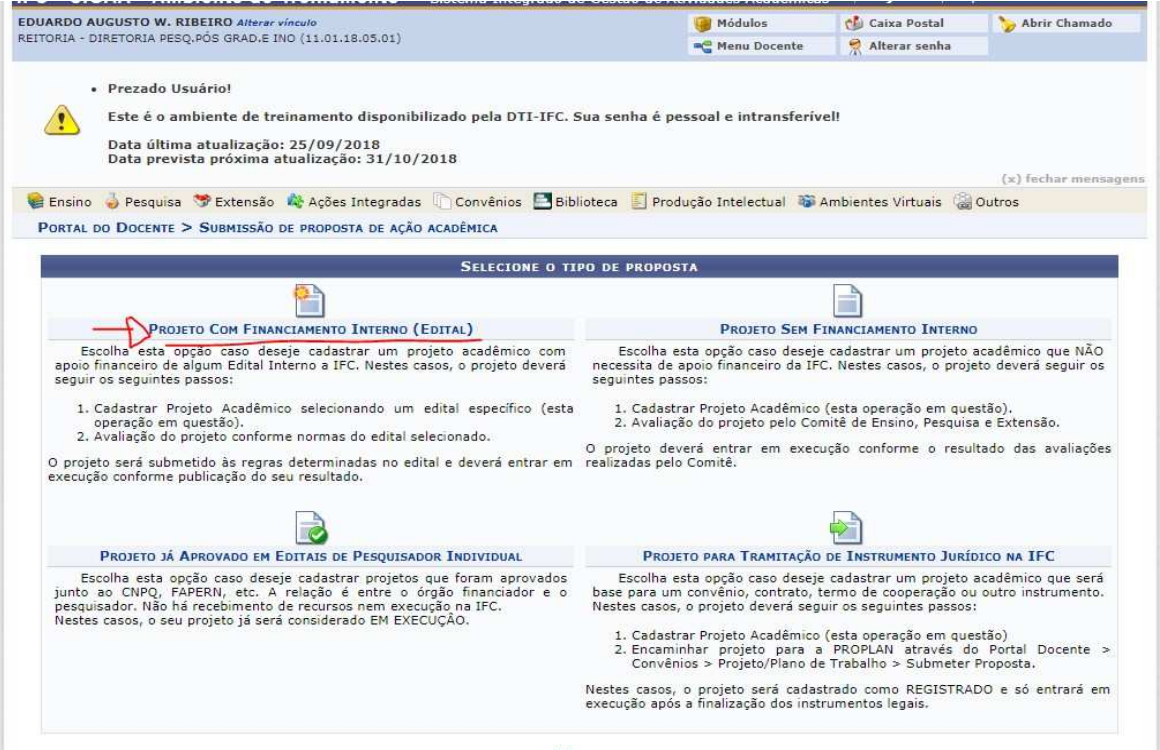

# **Dimensão Acadêmica da Proposta**

Selecionar as dimensões relacionadas com a proposta submetida e clicar em avançar

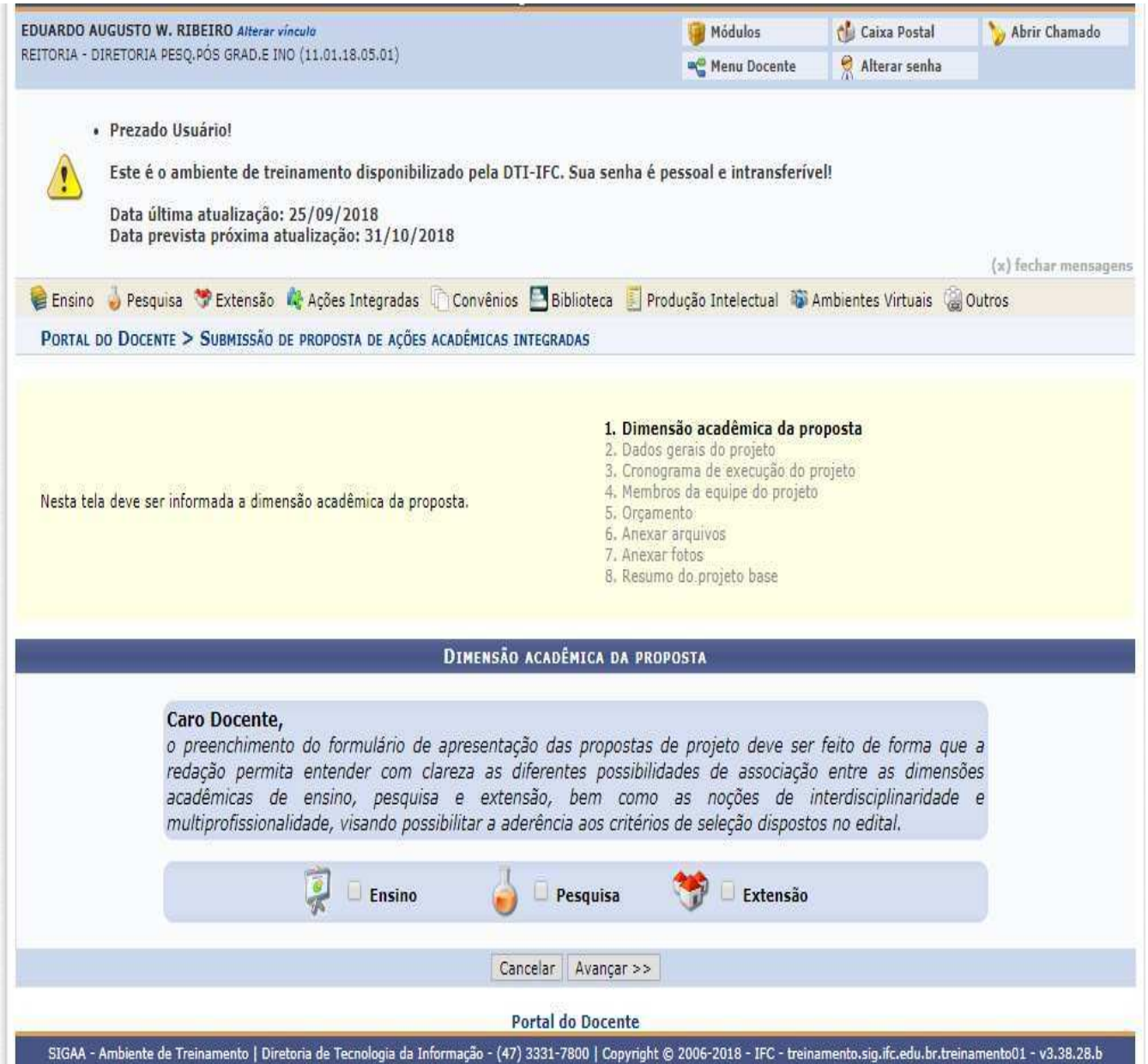

#### **Dados gerais do Projeto**

*Título:* Título da Proposta

*Período:* Refere-se ao período de execução da proposta e deve ser o mesmo período cadastrado no Edital.

*Número de bolsas solicitadas: Deixar zero!* Isso decorre, pois o módulo bolsas não foi implantado.

*Edital*: Selecionar o Edital correto.

*Natureza do Financiamento:* item preenchido automaticamente pelo sistema nos editais com financiamento interno.

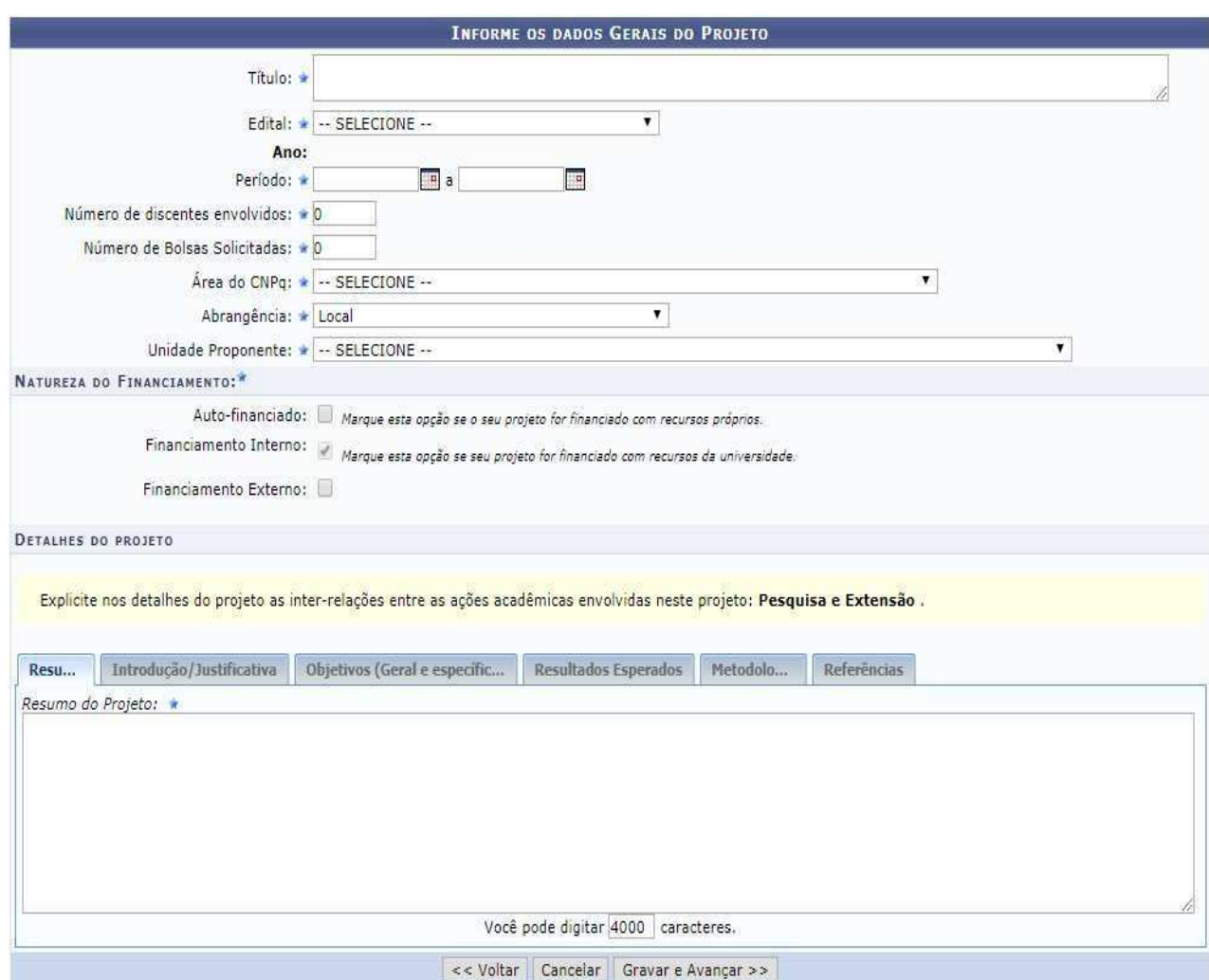

## **Cronograma de Execução do Projeto**

Clicar em:

## Adicionar Atividade

para inserir novas tarefas a serem executadas conforme cronograma planejado pelo coordenador da proposta.

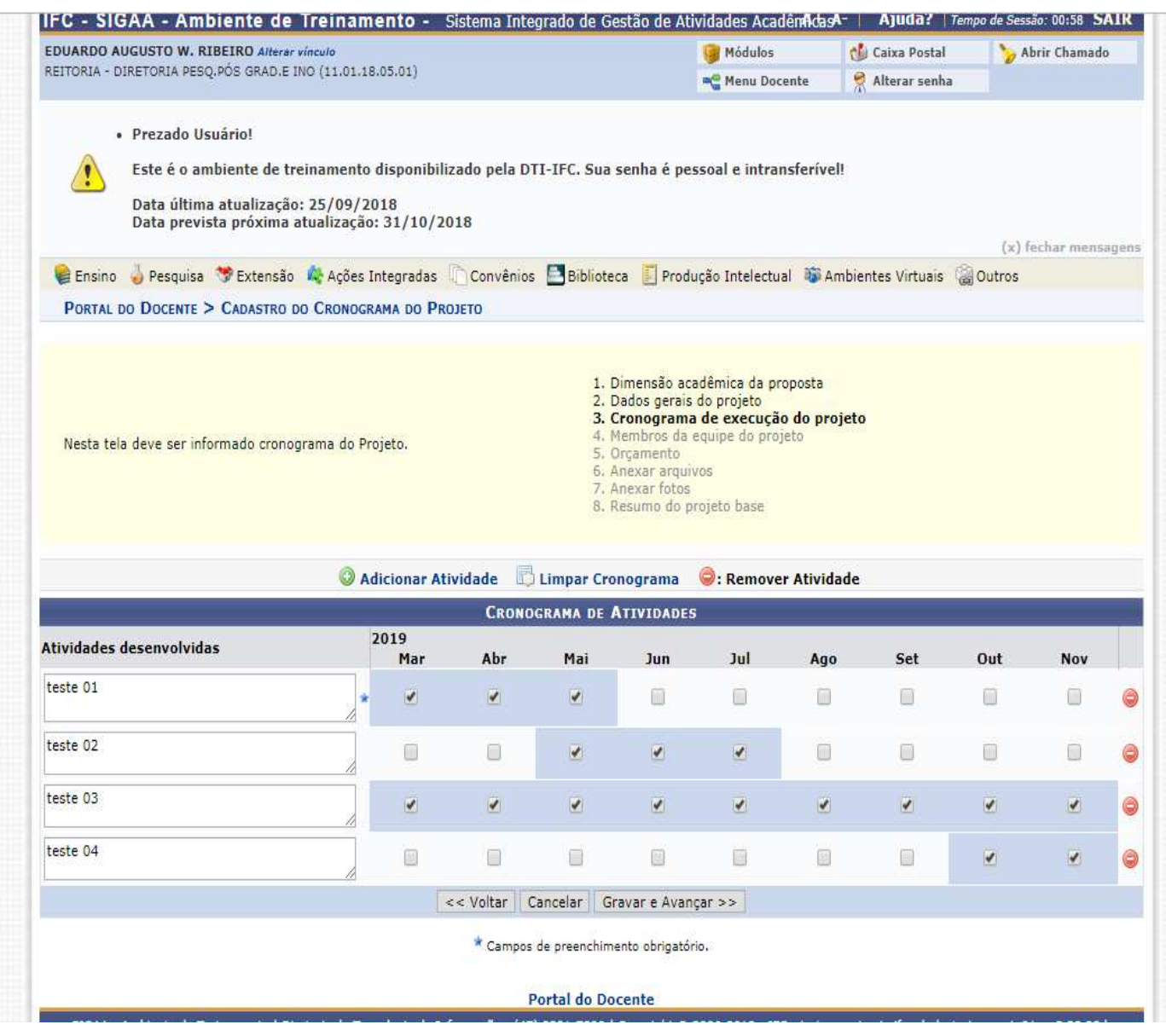

#### **Membros da Equipe do Projeto**

O Coordenador do projeto deverá ter seu e-mail cadastrado/atualizado no SIGRH.

A Carga horária a ser informada neste módulo é a SEMANAL.

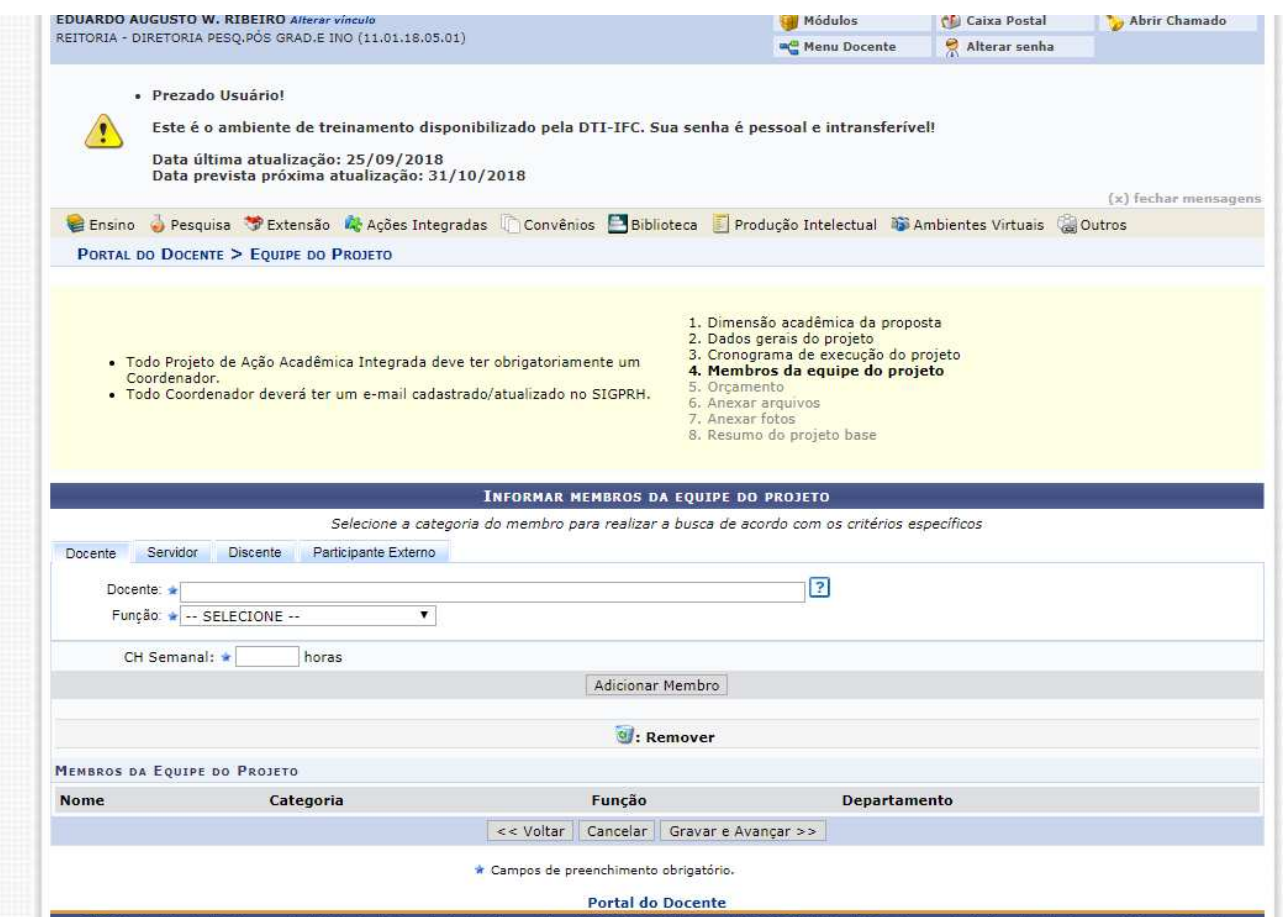

## **Orçamento**

Prestar atenção para informar o orçamento na aba correta (Material de Consumo, pessoa jurídica, etc)

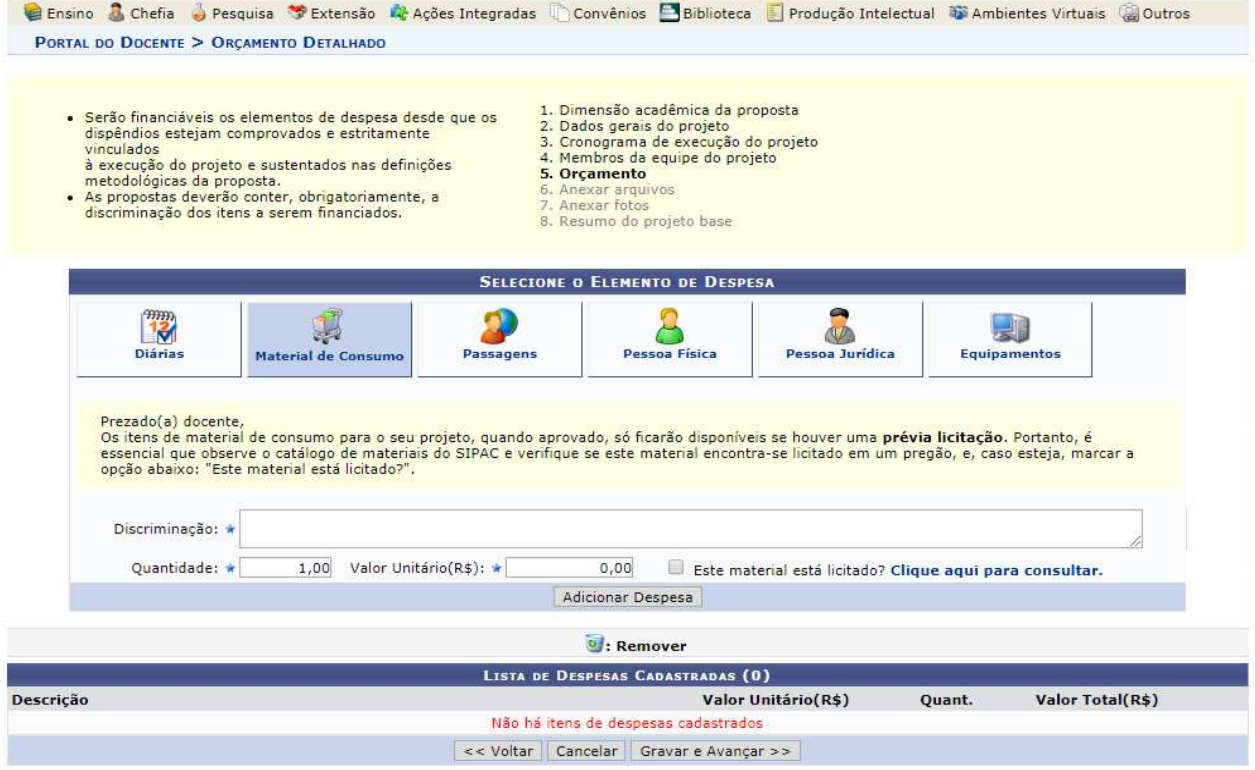

#### **Anexar arquivos/Anexar Fotos**

As etapas 6 e 7 permitem que o Coordenador da proposta anexem vários arquivos e fotos. **Descrição**: Descrição do Documento enviado **Escolher Arquivo:** Seleciona o arquivo que deseja inserir Para finalizar clicar em Anexar arquivo/Foto << Gravar e Avançar

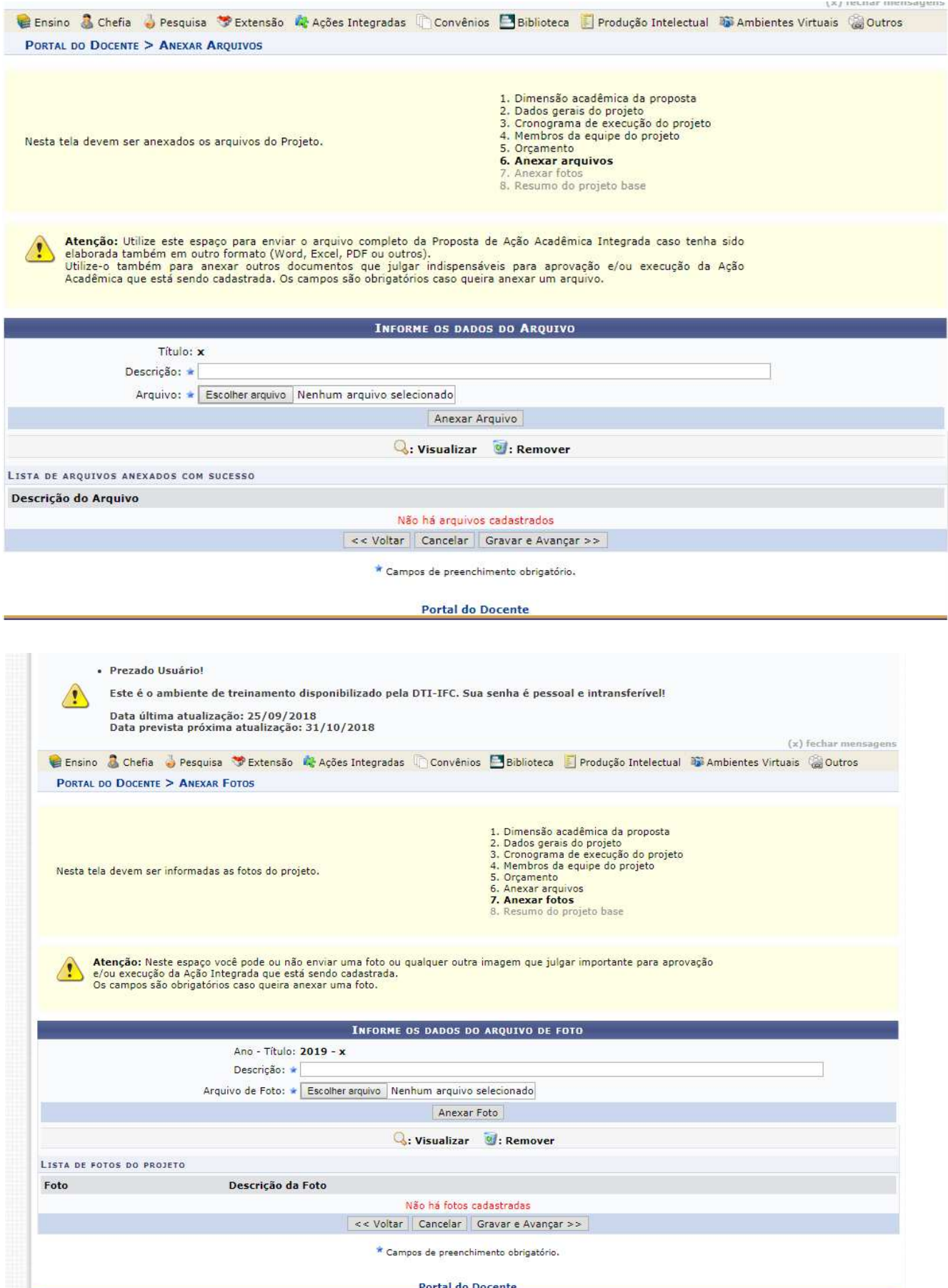

### **Resumo do projeto**

Nesta etapa devem ser conferidas as informações cadastradas. Caso esteja tudo correto, clicar em **Finalizar edição e Enviar.**

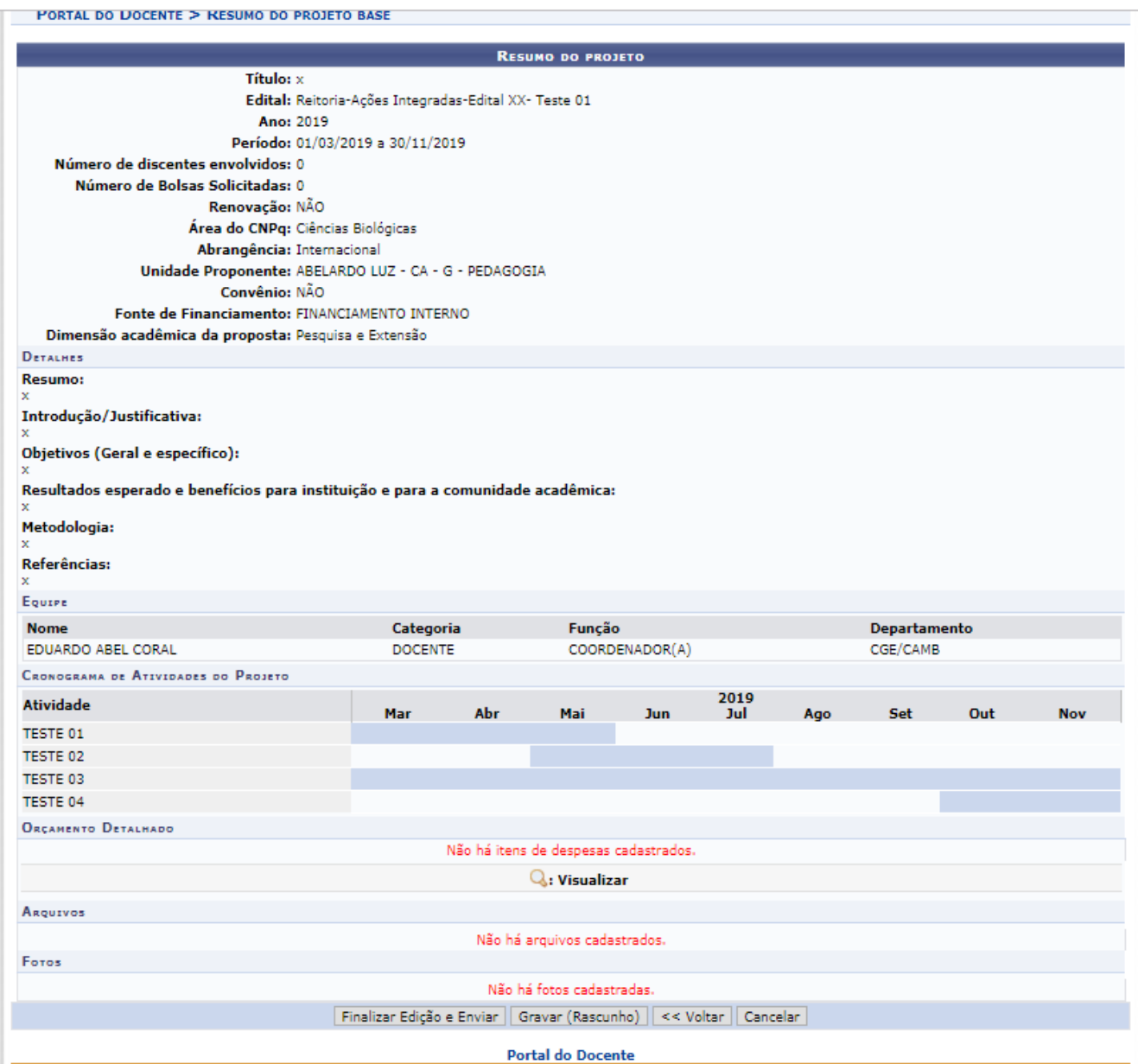